# **2D molekulový editor - MarvinSketch**

- 1. Web programu MarvinSketch:<http://www.chemaxon.com/products/marvin/marvinsketch/>
- **2. Spuštění programu**

Spouštíme z terminálu příkazem */home/martinp/bin/MarvinSketch &*

# **3. Přidávání atomů a vazeb**

V levé liště vyberte tlačítko pro přidávání vazeb  $\alpha$  a klikněte na plochu kde se umístí 2 atomy C spojeneé vazbou, pak klikněte na jeden z nich a držte tlačítko myši a myš přesuňte na místo kde se má nacházet druhý atom a pusťte. Tímto způsobem nakreslete strukturu butanu. Jednu z vazeb změňte na dvojnou tím, že na ni kliknete (při dalším kliknutí se změní na trojnou). Další typy vazeb lze nastavit přes kontextové menu (pravé tlačítko myši na vazbě), položka *Type*. Pro přidání atomu jiného prvku vyberte prvek na pravé liště (vyberte O) a přidejte na strukturu (přidejte tak, aby vzniklo chirální centrum a typ vazeb pak změňte na *Up* a *Down*) .

## **4. Práce s plochou**

Obrázek struktury na ploše lze zvětšit/zmenšit pomocí tlačítek  $\mathbb{R}^{\mathbb{Q}}$  v horní liště nebo můžeme použít <Ctrl>+<kolečko myši> (pozice kurzoru myši určuje centrum zvětšení). K dispozici jsou tlačítka *Undo*/*Redo* .

### **5. Vložení strukturního fragmentu**

V dolní části okna klikněte na strukturu benzenu a pak klikněte na libovolný uhlíkový atom struktury na ploše, nastavte pozici přidávaného benzenového jádra a myš pusťte. Další fragmenty struktur lze vybírat z *Menu: Edit / Template Library*. Přidejte na jiný atom strukturu pyridinu (v sekci *Heterocycle*).

### **6. Označováni atomů**

Režim označování lze zvolit pomocí tlačítka  $\mathbb{R}$  v horní liště. Lze označovat:

- Atomy klikněte na něj, pro označení více atomů podržte <Shift>
- Dva atomy spojené vazbou klikněte na vazbu spojující atomy
- Obdélníkovou nebo nepravidelnou oblast vyberte typ označování *Rectangle Selection* nebo *Lasso Selection*, klikněte myší a táhněte kolem atomů, které mají být označeny.
- Celou strukturu dvojklikněte na libovolný atom nebo použijte typ označování Structure Selection a klikněte an libovolný atom struktury.

Zrušení označení atomů - klikněte na plochu v oblasti kde nejsou žádné atomy.

## **7. Editace polohy atomů a struktury**

Pro změnu polohy atomu nebo skupiny atomů tyto označte a pak umístěte myš do středu označených atomů, dokud se neobjeví modré zubaté kolečko, stiskněte myš a nastavte novou polohu atomů. Pro přemístění struktury ji nejdříve označte, přemístěte myš do středu struktury až ze objeví modrý čtvereček a myší přesuňte. Pro natočení struktury postupujte podobně ale myš umístěte kus od středu až se objeví zubaté kolečko a pak stiskněte myš a natočte strukturu.

## **8. Editace typu atomů a vazeb, mazání atomů**

**Typ prvku** změníme tak, že atom označíme a v pravé liště klikneme na požadovaný symbol prvku. **Vymazání atomu** – označíme atomy a stiskneme klávesu *Delete* nebo stiskněte tlačítko  $\frac{1}{x}$  na horní liště. Alternativně lze použít tlačítko  $\circledcirc$  v horní liště a pak klikat na atomy, které se mají vymazat nebo táhnutím myši vymazat více atomů. **Typ vazby** u více atomů změníme tak, že označíme atomy, které vazby spojují a klikneme na tlačítku pro výběr vazby v levé liště (označte atomy benzenového jádra a změňte typ vazeb na aromatické - typ *Aromatic*).

### 9. **Přidání náboje na atom**

Formální náboj na atom nasatvíme kliknutím na tlačátka  $\overline{r}$  resp.  $\overline{r}$  na levé liště a kliknutím na příslušný atom (vyzkoušejte na atomu N pyridinu).

### **10. Zvýraznění vazeb v popředí**

Vazby nacházející se v popředí můžeme zvýraznit pomocí tlačítka v levé liště a následným kliknutím na příslušné vazby.

### **11. Optimalizace rozložení atomů struktury**

Vyberte *Menu: Structure / Clean 2D / Clean in 2D*, dojde k opravení struktury tak aby byly optimální úhly mezi atomy a celkové rozložení atomů. Strukturu lze též optimalizovat v 3D

– přepneme se do 3D režimu pomocí tlačítka <sup>2D</sup> na spodní liště a pak zvolíme *Menu*: *Structure / Clean 3D / Clean in 3D*. Rotaci v 3D režimu lze provést pomocí *Menu: View / Mouse mode / Rotate in 3D* a následně použitím levého tlačítka myši.

### **12. Vkládání textu a kreslení**

Na plochu lze vložit text pomocí ikony  $\begin{bmatrix} T \end{bmatrix}$ na levé liště. Různé obrazce lze kreslit tlačítka  $\Box$  .

### **13. Generování obrázku**

Soubor s obrázkem struktury lze generovat pomocí *Menu: File / Export to Image*. Podporovány jsou rastrové soubory (např PNG) i vektorové (např. EPS).

### **14. Uložení souboru**

Soubor lze uložit pomocí *Menu: File / Save as* do souboru s koncovkou *.mrv*. Soubor lze opětovně načíst pomocí *Menu: File / Open*. Také lze ukládat soubory v jiných formátech, vybereme-li při ukládání ve *Files o Type* odlišný typ (např. SMILES).

### **Úloha 1:**

V programu MarvinSketch vytvořte 2D schéma struktury kortizonu a morfinu. **Do odevzdávárny vložte odpovídající soubory \*.mrv a také soubor ve formátu SMILES a dále soubory s obrázky ve formátu PNG a EPS.**

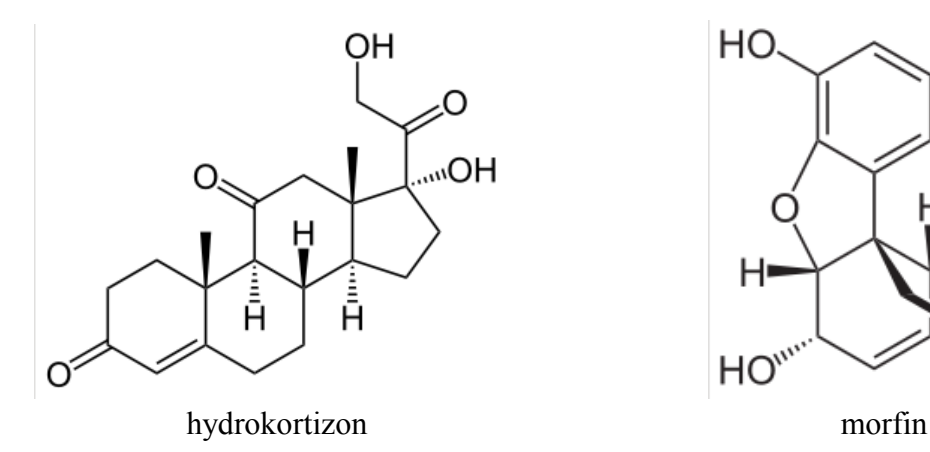

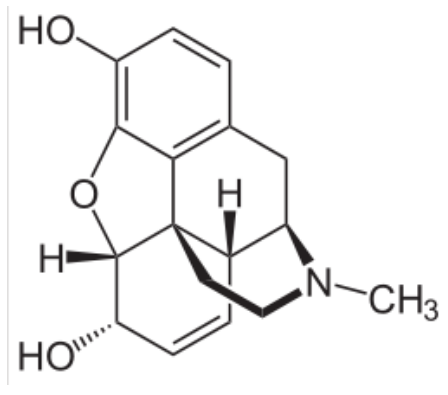

# **3D molekulový editor - Avogadro**

1. Web programu MarvinSketch: [http://avogadro.cc](http://avogadro.cc/)

## **2. Spuštění programu**

Spouštíme z terminálu nahráním příslušného modulu: *module add avogadro* a pak spustíme: *avogadro &*.

# **3. Stavění molekuly**

- Klikněte levým tlačítkem myši na ploše dojde k přidání atomu uhlíku, automaticky se přidají atomy vodíku. Pro přidání dalšího navázaného atomu stiskněte levé tlačítko myši na existující atom uhlíku a táhněte myš na požadovanou pozici a uvolněte tlačítko. Tímto lze dále budovat molekulu.
- Pro změnu jednoduché vazby na dvojitou na vazbu klikněte, při dalším kliknutí se změní na trojnou a při dalším zpět na jednoduchou.
- Pro možnost přidávat atomy dalších prvků klikněte na tlačítko *Tool Settings* v horní liště. Ze seznamu lze vybírat nejběžnější prvky, ostatní jsou dostupné přes *Other* v seznamu (pak můžeme vybírat libovolný prvek z periodické tabulky dvojkliknutím). Toto můžeme také využít pro změnu prvku existujícího atomu, kdy v seznamu vybereme prvek a pak klikneme na atom.
- Typ vazby, která s ebude kresli lze nastavit pomocí položku *Bond Order*. Položka *Adjust Hydrogens* umožňuje zapnout/vypnout automatické přidávání vodíků na strukturu.
- Vymazání atomu provedem kliknutím pravým tlačítkem myši na atom
- Program disponuje funkcemi Undo/Redo (v *Menu: Edit*).

## **4. Manipulace s molekulou**

Klikněte na tlačítko Navigation Tool  $\rightarrow$  v horní liště.

- Rotace levé tlačítko myši
- Změna velikosti kolečko myši nebo prostřední tlačítko myši.
- Posun ve vertikálním a horizontálním směru pravé tlačítko myši

## **5. Grafická reprezentace molekuly**

V horní liště stiskneme tlačítko *Display Settings*. V zobrazeném seznamu lze vybírat grafické reprezenatce mlekuly (Ball and Stick, Stick, Van der Waals Spheres, Wireframe ...).

## **6. Přidání fragmenu struktury**

Na strukturu lze přidávat různé fragmenty pomocí *Menu: Built / Insert / Fragment*. V seznamu vybereme fragment (např. *pyridin*e v sekci *heteroaromatics*) a vložíme na plochu. Propojení s původní strukturou provedem tak, že klikneme na tlačítko Draw Tool v horní liště a myší spojíme požadované atomy.

## **7. Optimalizace geometrie**

Optimalizaci struktury provede optimální nastavení délek vazeb, úhlu a torzních úhlů. Vyvoláme ji *Menu: Extensions / Optimize geometry*.

## **8. Označování atomů**

Vybereme *Select tool* tlačítkem **v** v horní liště. Klikáním na jednotlivé atomy je označíme, držíme-li stisknuté <Shift> lze označit více atomů. Pro zrušení označení atomu držíme <Ctrl> a klikneme na atom.Více atomů můžeme označit tažením myši přes oblast atomů. Podobným způsobem lze označovat vazby.

V levé části okna jsou možnosti nastavení označováni, v položce Selection Mode můžeme nastavit označování po atomech, residuích, mlekulách.

## **9. Změna polohy atomů**

Vyberte *Manipulation Tool* tlačítkem v **horní liště**.

- Změna polohy atomu v rovině obrazovky klikněte levým tlačítkem na atom a posuňte jej
- Změna polohy atomu v předozadním směru klikněte prostředním tlačítkem na atom

a posuňte v požadovaném směru.

### **10. Otáčení kolem vazeb**

Vyberte *Bond Centric Manipulation Tool* tlačítkem <sup>v v</sup> horní liště.Klikněte na vazby, zobrazí ze čtverec v rovině vazby jehož úhel natočení lze změnit kliknutím na vazbu a tážením myší. Levým tlačítkemmyši klikněte na jeden z atomů vazby a posunem změníte jeho ůhel vůči druhému atomu v nastavené rovině.

Kliknutím na atom pravým tlačítkem myši lze změnit délku vazby.

Kliknutím levým tlačítkem na atom v sousedství atomu vazby lze měnit torzní úhel.

### **11. Vytváření souboru s obrázkem**

Vybereme *Menu: File / Export / Graphics*. Dostupné jsou formáty PNG (doporučený), BMP, JPG.

### **12. Uložení souboru se strukturou**

Soubor se strukturou lze uložit pomocí *Menu: File / Save as* a znovu načíst pomocí *Menu: File / Open*. Podporováno je několik formátů.Výchozí formát je CML.

### **Úloha 2:**

V programu Avogadro vytvořte strukturu morfinu.

**Do odevzdávárny vložte odpovídající soubor ve formátu CML a obrázek ve formátu PNG.**